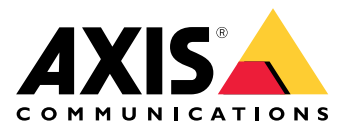

AXIS M2026-LE Mk II Network Camera

目录

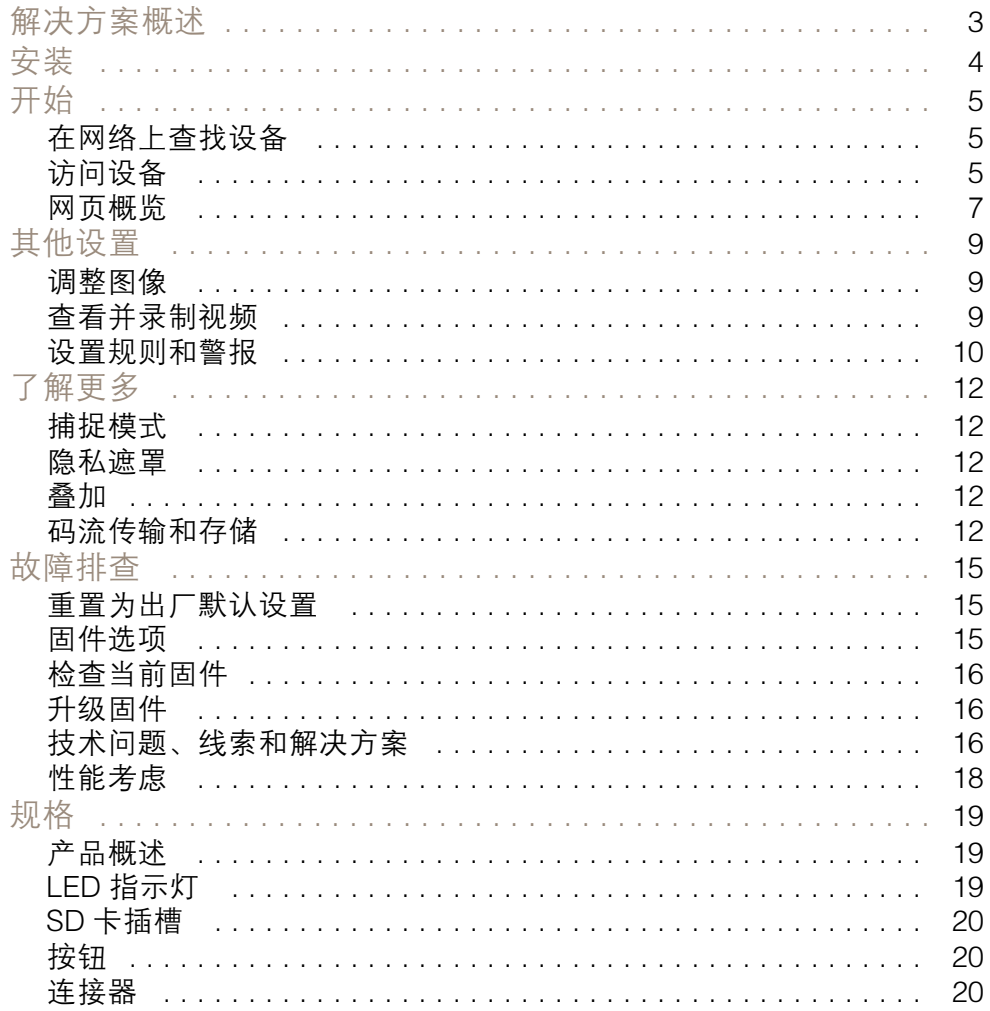

# <span id="page-2-0"></span>AXIS M2026-LE Mk II Network Camera

解决方案概述

解决方案概述

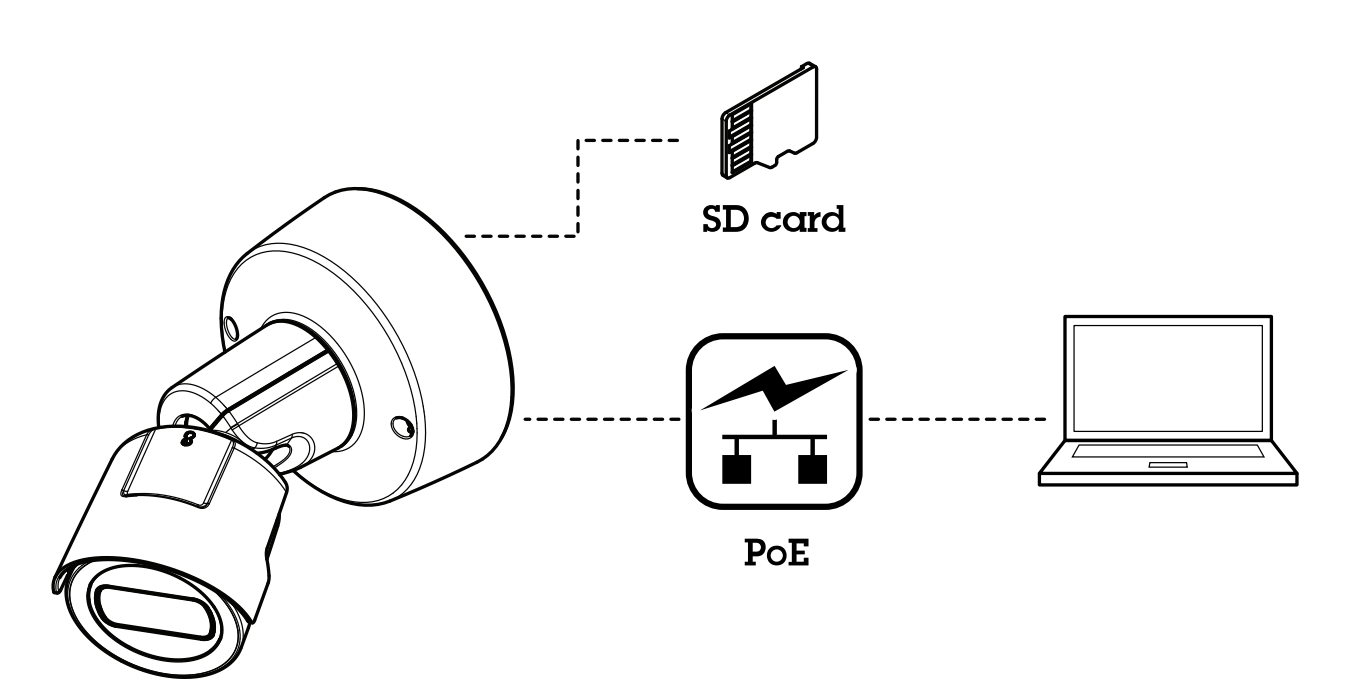

<span id="page-3-0"></span>安装

安装

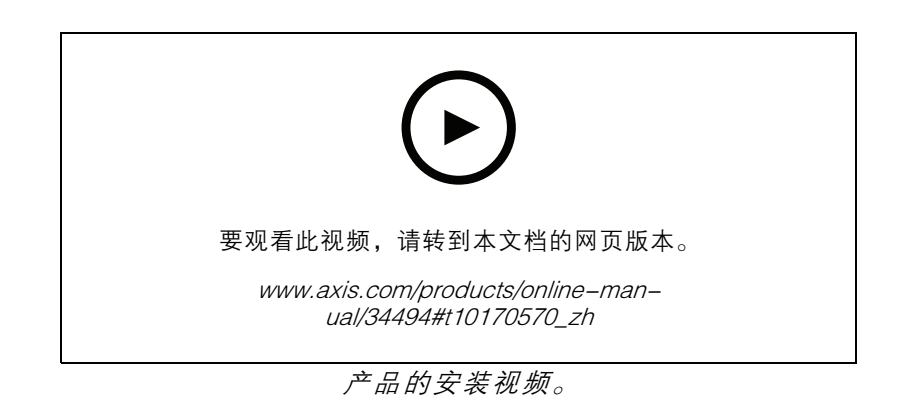

4

# <span id="page-4-0"></span>开始

# 开始

# 在网络上查找设备

若要在网络中查找 Axis 设备并为它们分配 Windows® 中的 IP 地址,请使用 AXIS IP Utility 或 AXIS 设备管 理器。这两种应用程序都是免费的,可以从 [axis.com/support](https://www.axis.com/support) 上下载。

有关如何查找和分配 IP 地址的更多信息,请转到*如何分配一个 IP [地址和访问您的设备](https://www.axis.com/products/online-manual/i90000)*。

# 浏览器支持

您可以在以下浏览器中使用该设备:

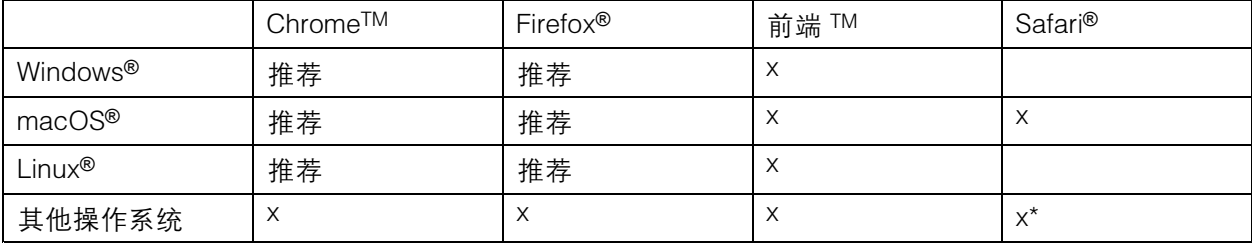

\*iOS 和 iPadOS 中支持

如果您需要有关推荐浏览器的更多信息,请转到 AXIS OS [Portal](https://help.axis.com/axis-os#browser-support)。

# 访问设备

1. 打开浏览器并输入 Axis 设备的 IP 地址或主机名。

如果您不知道 IP 地址,请使用 AXIS IP Utility 或 AXIS Device Manager 在网络上查找设备。

- 2. 输入用户名和密码。如果您是首次访问设备,则必须设置root用户密码。请参见*为root用户* 设置一个新密码 5。
- 3. 实时浏览页面将在您的浏览器中打开。

# 为root用户设置一个新密码

重要

默认管理员用户名为 root。如果 root 的密码丢失, 请将设备[重置](#page-14-0)为出厂默认设置。请参见 重置 [为出厂默认设置](#page-14-0) [15](#page-14-0)

# AXIS M2026-LE Mk II Network Camera

开始

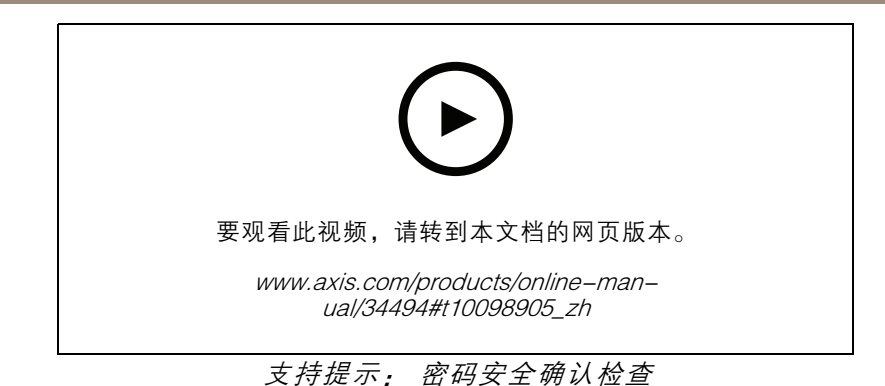

- 1. 键入密码。请按照安全密码的相关说明操作。请参见*安全密码 6*。
- 2. 重新键入密码以确认拼写。
- 3. 单击创建登录信息。密码现在已配置完成。

# 安全密码

重要

Axis 设备在网络中以明文形式发送初始设置的密码。若要在首次登录后保护您的设备,请设 置安全加密的 HTTPS 连接,然后更改密码。

设备密码是对数据和服务的主要保护。Axis 设备不会强加密码策略,因为它们可能会在不同类型 的安装中使用。

为保护您的数据,我们强烈建议您:

- 使用至少包含 8 个字符的密码,而且密码建议由密码生成器生成。
- 不要泄露密码。
- 定期更改密码,至少一年一次。

<span id="page-6-0"></span>开始

网页概览

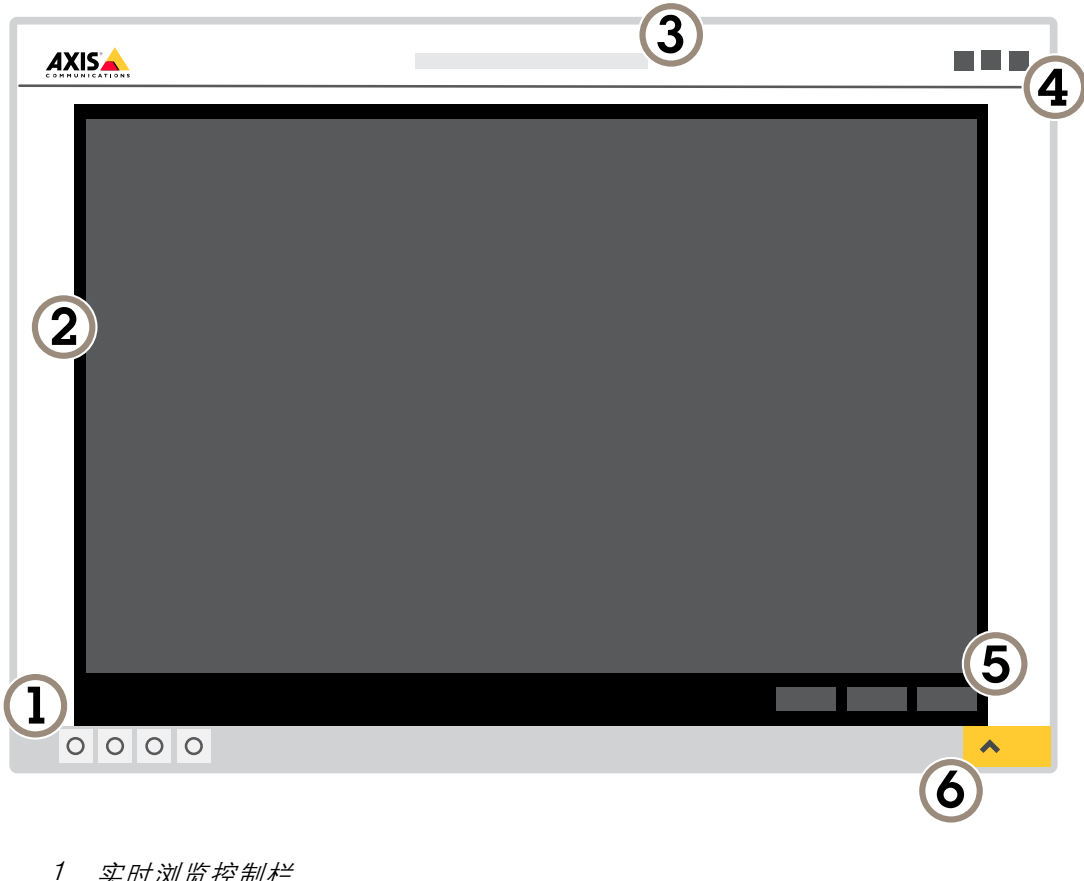

- 1 实时浏览控制栏
- 2 实时浏览
- 3 产品名称
- 4 用户信息、颜色主题和帮助
- 5 视频控制条 2 家产品合同的发展。<br>1989年最高度的发展的发展。<br>1989年最高度的发展<br>1989年最初发展
- 

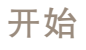

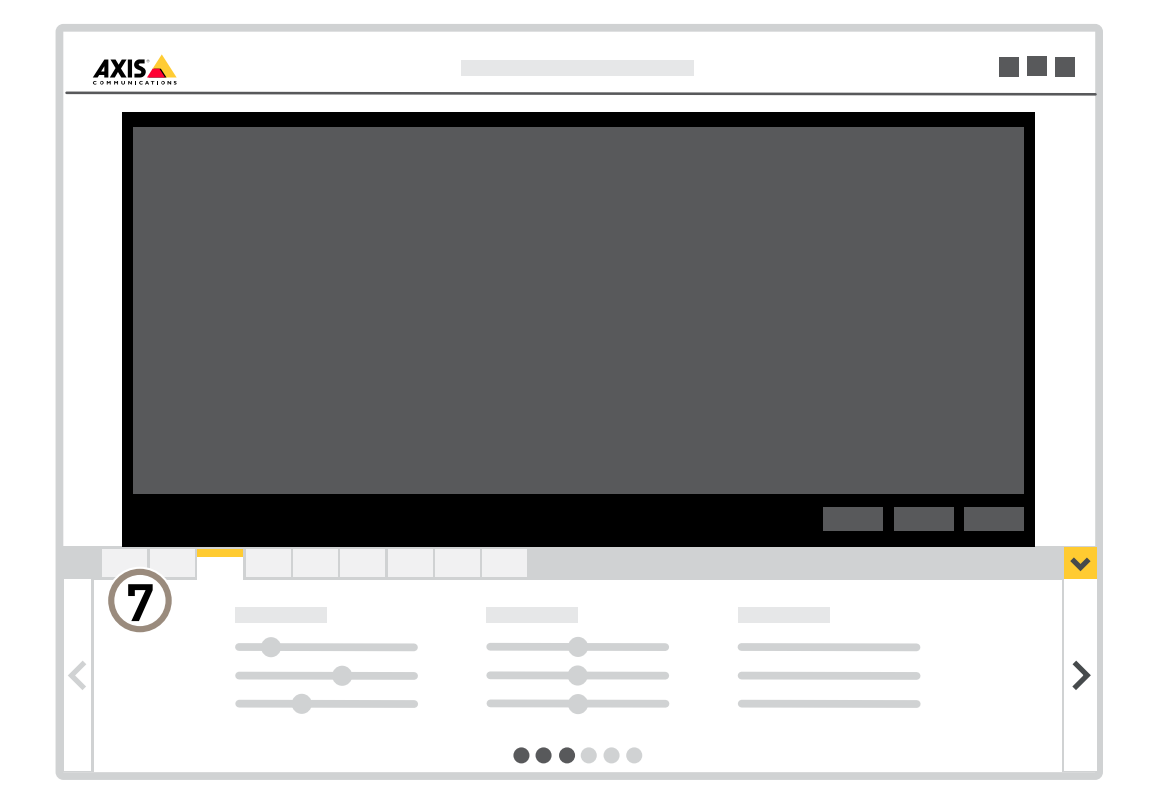

7 设置选项卡

# <span id="page-8-0"></span>其他设置

# 其他设置

# 调整图像

本部分包括如何配置设备的说明。如果您想要[了解](#page-11-0)有关特定功能如何工作的更多信息,请转到 *了解* [更多](#page-11-0) [12](#page-11-0)。

# 选择曝光模式

摄像机中有不同的曝光模式选项,用于调节光圈、快门速度和增益,以提高特定监控场景的图像质量。 转到设置 > 图像 > 曝光,然后在以下曝光模式之间进行选择:

# 在低照度条件下降低噪声

要在低照度条件下降低噪声,您可调整下面的一种或多种设置:

- 调整噪声和运动模糊之间的平衡。转到设置 > 图像 > 曝光,将模糊-噪声平衡滑块移向低噪点。
- 注

最大快门值可导致运动模糊。

- 要降低快门速度,请将最大快门设置为可能的最高值。
- 降低图像锐度。
- 打开光圈。

### 尽可能增加图像细节

重要

如果在图像中尽可能增加细节,则比特率可能会增加,您可能会得到更低的帧速。

- 请确保选择具有最高分辨率的捕捉模式。
- 尽可能将压缩设低。
- 选择 MJPEG 流。
- 关闭 Zipstream 功能。

# 查看并录制视频

本部分包括如何配置设备的说明。要了解有关流和存储的工作原理的更多信息,请转到 [码流传输和](#page-11-0) [存储](#page-11-0) [12](#page-11-0)。

# 降低带宽和存储

#### 重要

如果降低带宽,则可能导致图片中细节损失。

- 1. 转至实时浏览并选择 H.264。
- 2. 转到设置 <sup>&</sup>gt; 流配置。
- 3. 执行以下一个或多个操作:

# <span id="page-9-0"></span>其他设置

- 打开 Zipstream 功能,然后选择所需的级别。

Zipstream 设置可用于 h.264 和 h.265。

- 打开动态 GOP 并设置高 GOP 长度值。
- 增加压缩。
- $-$ 打开动态 FPS。

注

Web 浏览器不支持 H.265 解码。使用支持 H.265 解码的视频管理系统或应用程序。

## 设置网络存储

注

要在网络上存储录制内容,您需要设置网络存储。

- 1. 转到设置 <sup>&</sup>gt; 系统 <sup>&</sup>gt; 存储。
- 2. 单击网络存储下的设置。
- 3. 输入主机服务器的 IP 地址。
- 4. 在主机服务器上键入共享位置的名称。
- 5. 如果共享需要登录,则移动开关,并输入用户名和密码。
- 6. 单击连接。

### 录制并观看视频

要录制视频,您必须首先设置网络存储、参阅*设置网络存储 10*或已安装 SD 卡。

录制视频

- 1. 转到实时浏览。
- 2. 要开始录制,请单击录制。再次单击可停止录制。

### 观看视频

- 1. 单击存储 <sup>&</sup>gt; 转到录制内容。
- 2. 在列表中选择您的录制内容,它将自动播放。

# 设置规则和警报

您可以创建规则来使您的设备在特定事件发生时执行某项操作。规则由条件和操作组成。条件可以用来 触发操作。例如,设备可以在检测到移动后开始录制或发送电子邮件,或在设备录制时显示叠加文本。

### 触发操作

1. 转到设置 <sup>&</sup>gt; 系统 <sup>&</sup>gt; 事件,以设置规则。该规则可定义设备执行特定操作的时间。规则可设置为 计划、重复或由移动侦测触发等。

2. 选择触发操作时必须满足的条件。如果为操作规则指定多个条件,则必须满足条件才能触发操作。

3. 选择设备在满足条件时应执行何种操作。

注

如果您对一条处于活动状态的规则进行了更改,您必须重启该规则以使更改生效。

# 当摄像机侦测到移动时录制视频

本示例解释了如何将摄像机设置为在侦测到移动时,录制前五秒至结束后一分钟的视频到 SD 卡上。

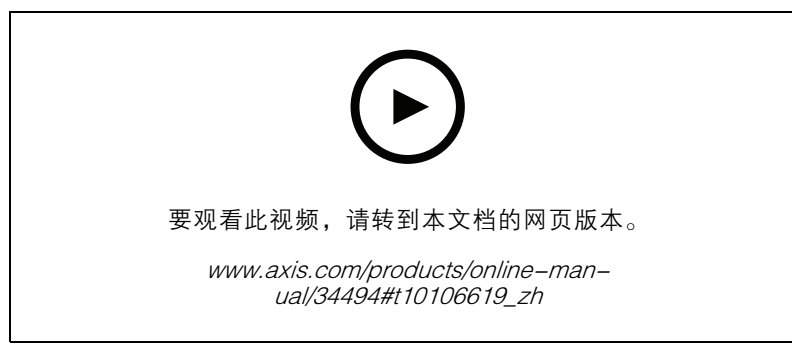

如何在摄像机侦测到移动时录制视频流

请确保 AXIS Video Motion Detection 正在运行:

- 1. 转到设置 <sup>&</sup>gt; 应用 <sup>&</sup>gt; AXIS Video Motion Detection。
- 2. 如果应用程序尚未运行,请将其启动。
- 3. 请确保已根据需要设置了应用程序。如果需要帮助,请参见 AXIS Video Motion Detection 4 [的用户手册](https://www.axis.com/products/online-manual/44110)。
- 创建一个规则:
	- 1. 转到设置 > 系统 > 事件, 然后添加规则。
	- 2. 键入规则的名称。
	- 3. 在条件列表中,在应用程序下,选择 AXIS 视频移动侦测(VMD)。
	- 4. 在操作列表中,在录制下,选择在规则处于活动状态时录制视频。
	- 5. 选择现有流配置文件或创建新的流配置文件。
	- 6. 将 prebuffer 时间设置为5 秒。
	- 7. 将 postbuffer 时间设置为60 秒。
	- 8. 存储选项列表中,选择 SD card。
	- 9. 单击保存。

# <span id="page-11-0"></span>了解更多

# 了解更多

# 捕捉模式

捕捉模式包括分辨率和产品中提供的相应帧率。捕捉模式设置会影响摄像机的视野和纵横比。 较低分辨率的捕捉模式是从最高分辨率中裁剪出来的。

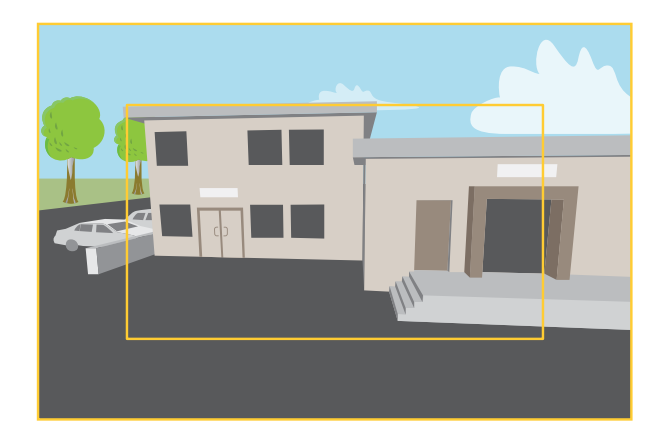

该图像显示了在两种不同的捕捉模式下,视野和纵横比是如何变化的。

选择哪种取景模式取决于特定监控设置的帧速和分辨率要求。有关可用捕捉模式的规格,请参 见*[axis.com](https://www.axis.com)*的产品数据表。

# 隐私遮罩

隐私遮罩是用户定义的区域,可防止用户查看监控区域的某个部分。在视频流中,隐私遮罩显示 为纯色块。

您将在快照、录制的视频和实时流上看到隐私遮罩。

您可以使用 VAPIX® 应用程序编程接口(API)关闭隐私遮罩。

### 重要

如果使用多个隐私遮罩,可能会影响产品的性能。

# 叠加

叠加是指叠映在视频流上的图像。它们用于在录制或产品安装和配置期间提供额外信息,例如时间 戳。您可以添加文本或图像。

# 码流传输和存储

# 视频压缩格式

决定使用何种压缩方式取决于您的查看要求及网络属性。可用选项包括: Motion JPEG

# 了解更多

Motion JPEG 或 MJPEG 是由一系列单张 JPEG 图像组成的数字视频序列。然后将按照足以创建流的速度 显示和更新这些图像,从而连续显示更新的运动。为了让浏览者感知运动视频,速度必须至少为每秒 16 个图像帧。每秒 30 (NTSC) 或 25 (PAL) 帧时即可感知完整运动视频。

Motion JPEG 流使用大量带宽,但是可以提供出色的图像质量并访问流中包含的每个图像。

H.264 或 MPEG-4 Part 10/AVC

注

H.264 是一种许可制技术。Axis 产品包括一个 H.264 查看客户端许可证。禁止安装其他未经许可的 客户端副本。要购买其他许可证,请与您的 Axis 分销商联系。

与 Motion JPEG 格式相比, H.264 可在不影响图像质量的情况下将数字视频文件的大小减少 80% 以上; 而与 MPEG-4 标准相比,可减少多达 50%。这意味着视频文件需要更少的网络带宽和存储空间。或者, 从另一个角度来看,在给定的比特率下,能够实现更高的视频质量。

### H.265 或 MPEG-H Part 2/HEVC

注

H.265 是一种许可制技术。Axis 产品包括一个 H.265 查看客户端许可证。禁止安装其他未经许可的 客户端副本。要购买其他许可证,请与您的 Axis 分销商联系。

### 图像、流和流配置文件设置之间的关系如何?

图像选项卡包含影响来自产品的视频流的摄像机设置。如果您在此选项卡中进行了更改,它将影响 视频流和录制内容。

流选项卡包含视频流的设置。如果您从产品请求视频流,但未指定示例分辨率或帧率,则可获得这些设 置。当您更改流选项卡中的设置时,它不会影响正在进行的流,但它将在开始新流时生效。

流配置文件设置将重写流选项卡中的设置。如果您请求具有特定流配置文件的流,则流包含该配置文 件的设置。如果您在未指定流配置文件的情况下请求流,或请求流配置文件在产品中不存在,则流 将包含流选项卡中的设置。

### 比特率控制

借助比特率控制,您可以管理视频流的带宽消耗。

可变比特率(VBR

)可变比特率,带宽消耗会根据场景中的活动水平而变化。场景中的活动越多,需要的带宽就越大。您 可以保证稳定的图像质量,但需要存储容量。

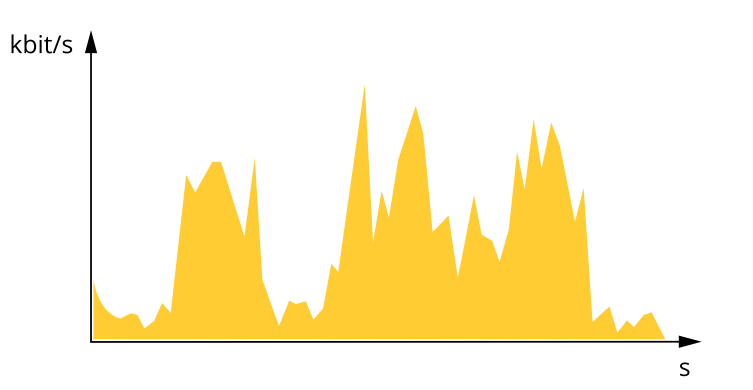

最大比特率(MBR)

根据最大比特率,您可设置一个目标比特率,以处理系统中的比特率限制。当即时比特率保持低于指定

了解更多

目标比特率时,您可能会看到图像质量或帧速下降。您可以选择确定图像质量或帧速的优先顺序。我们 建议将目标比特率配置为比预期比特率更高的值。这可为需要捕捉的额外复杂度提供空间。

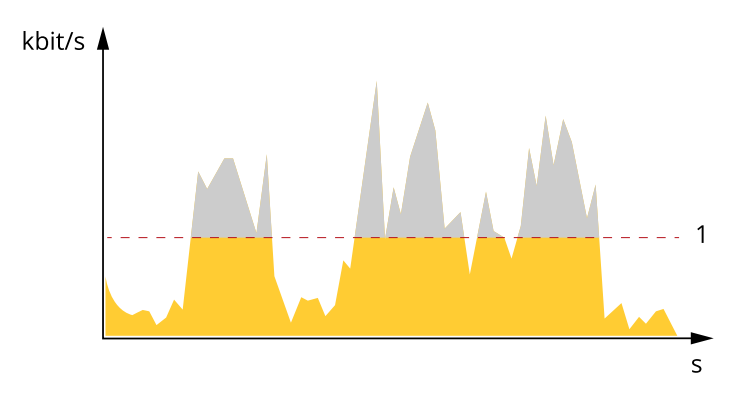

1 目标比特率

# <span id="page-14-0"></span>故障排查

故障排查

重置为出厂默认设置

### 警告

本产品会发出红外线。请勿注视正在工作的灯。

重要

重置为出厂默认设置时应谨慎。重置为出厂默认设置会将全部设置(包括 IP 地址)重置为出厂 默认值。

将产品重置为出厂默认设置:

- 1. 断开产品电源。
- 2. 按住控制按钮,同时重新连接电源。请参见[产品概述](#page-18-0) [19](#page-18-0)。
- 3. 按住控制按钮 15–30 秒,直到 LED 状态指示灯呈橙色闪烁。
- 4. 松开控制按钮。当 LED 状态指示灯变绿时,此过程完成。产品已重置为出厂默认设置。如果网 络上没有可用的 DHCP 服务器,则默认 IP 地址为 192.168.0.90。
- 5. 使用安装和管理软件工具分配 IP 地址、设置密码和访问视频流。

安装和管理软件工具可在 [axis.com/support](https://www.axis.com/support) 的支持页上获得。

也可通过网页界面将参数重置为出厂默认设置。转到设置 > 系统 > 维护, 然后单击默认。

#### 重要

重置为出厂默认设置应谨慎使用,因这会将全部设置(包括 IP 地址)重置为出厂缺省值。

### 注

安装和管理软件工具可从 axis.com/support/downloads 上的支持页面获取。

将产品重置为出厂默认设置:

- 1. 断开产品电源。
- 2. 更改出厂默认设置开关的位置。有关如何访问交换机的更多信息,请参见《安装指南》。
- 3. 重新连接产品电源。

也可通过网页界面将参数重置为出厂默认设置。转到设置 <sup>&</sup>gt; 系统选项 <sup>&</sup>gt; 维护并单击默认设置。

### 固件选项

Axis 可根据主动追踪或长期支持 (LTS) 追踪提供产品固件管理。处于主动追踪意味着可以持续访问新产品 特性,而 LTS 追踪则提供一个定期发布主要关注漏洞修复和安保升级的固定平台。

如果您想访问新特性,或使用 Axis 端到端系统产品,则建议使用主动追踪中的固件。如果您使用第 三方集成,则建议使用 LTS 追踪,其未针对主动追踪进行连续验证。使用 LTS,产品可维持网络安 全,而无需引入重大功能性改变或影响现有集成。如需有关 Axis 产品固件策略的更多详细信息, 请转到 *[axis.com/support/firmware](https://www.axis.com/support/firmware)*。

<span id="page-15-0"></span>故障排查

# 检查当前固件

固件是决定网络设备功能的软件。进行故障排查时,您首先应检查当前固件版本。新版本可能包 含能修复您的某个特定问题的校正。

检查当前固件:

- 1. 转到产品网页。
- 2. 单击帮助菜单  $\bigcirc$
- 3. 单击关于。

升级固件

# 重要

升级固件时,将保存预配置和自定义设置(如果这些功能在新固件中可用),但 Axis Communications AB 不对此做保证。

### 重要

请确保产品在整个升级过程中一直连接电源。

注

使用活动追踪中的新固件升级产品时,产品将获得可用的新功能。在升级固件之前,请务必阅读升级 说明和每个新版本的发布说明。要查找更新固件和发布说明,请转到 *[axis.com/support/firmware](https://www.axis.com/support/firmware)。* 

AXIS Device Manager 可用于多个升级。更多信息请访问 [axis.com/products/axis-device-manager](https://www.axis.com/products/axis-device-manager)。

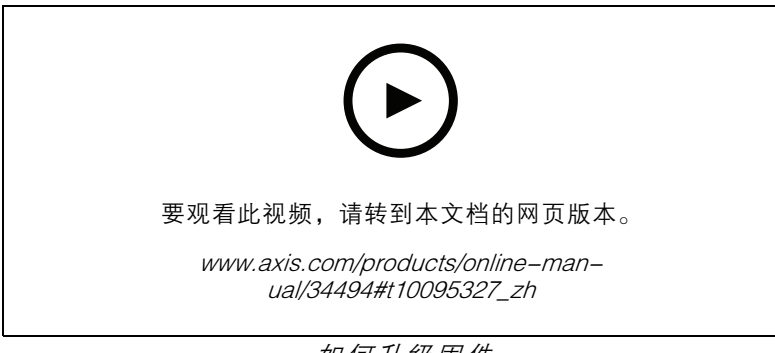

如何升级固件

1. 将固件文件下载到您的计算机,该文件可从 [axis.com/support/firmware](https://www.axis.com/support/firmware) 免费获取。

- 2. 以管理员身份登录产品。
- 3. 转到设置 <sup>&</sup>gt; 系统 <sup>&</sup>gt; 维护。按页面说明操作。升级完成后,产品将自动重启。

# 技术问题、线索和解决方案

如果您无法在此处找到您要寻找的信息,请尝试在 [axis.com/support](https://www.axis.com/support) 上的故障排除部分查找。

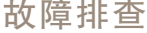

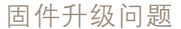

固件升级失败 如果固件升级失败,该设备将重新加载以前的固件。比较常见的原因是上载了 错误的固件文件。检查固件文件名是否与设备相对应,然后重试。

### 设置 IP 地址时出现问题

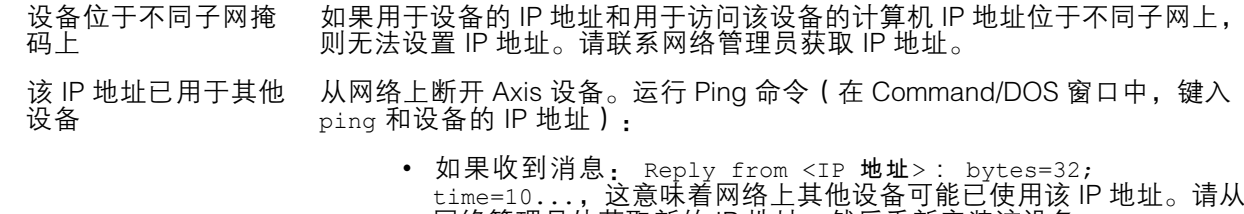

网络管理员处获取新的 IP 地址,然后重新安装该设备。 ▪ 如果收到消息: Request timed out, 这意味着该 IP 地址可用于此 Axis 设备。请检查布线并重新安装设备。

#### 可能是 IP 地址与同一 子网上的其他设备发 生冲突 在 DHCP 服务器设置动态地址之前,将使用 Axis 设备中的静态 IP 地址。这 意味着,如果其他设备也使用同一默认静态 IP 地址,则可能在访问该设 备时出现问题。

无法通过浏览器访问该设备

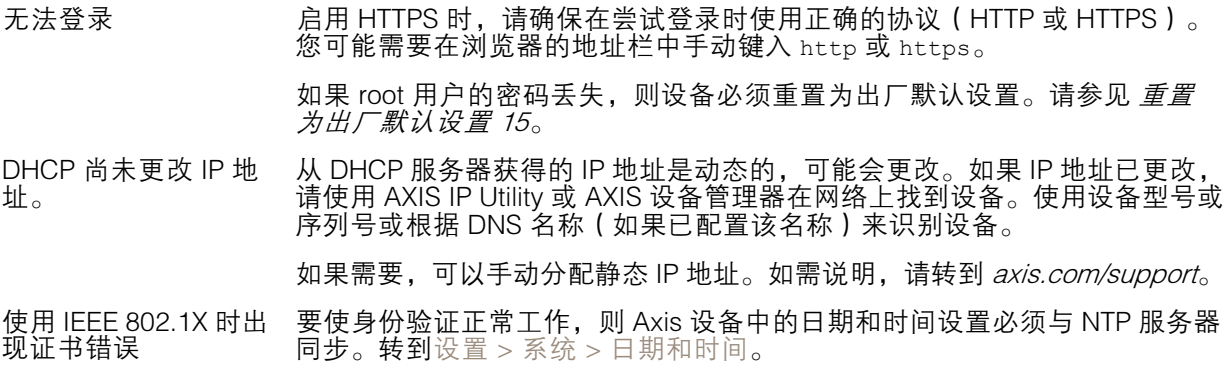

可以从本地访问设备,但不能从外部访问

如需从外部访问设备,我们建议使用以下其中一种适用于 Windows® 的应用程序:

▪ AXIS Companion: 免费,适用于有基本监控需求的小型系统。<br>▪ AXIS Camera Station: 30 天试用版免费,适用于小中型系统。 有关说明和下载文件,请转到 *[axis.com/vms](https://www.axis.com/vms)*。

码流传输问题

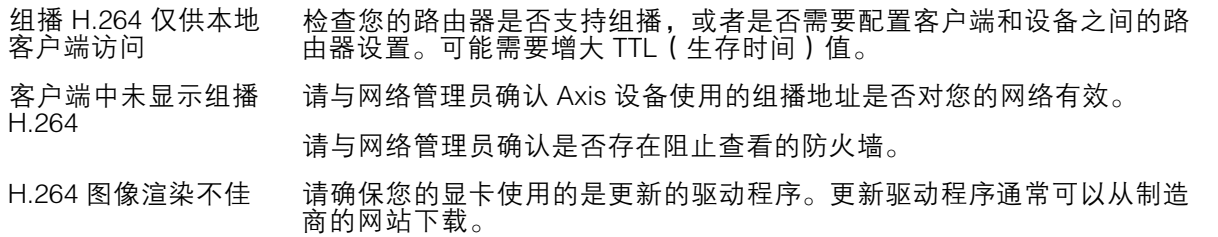

<span id="page-17-0"></span>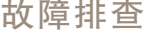

H.264 和 Motion JPEG 修改图形适配器的设置。有关更多信息,请转到适配器的文档。 中的色饱和度不同

- 帧速低于预期 请参见*性能考虑 18*。 •
	- 减少客户端计算机上运行的应用程序数量。 •• 限制同时浏览的人数。
	- 请与网络管理员确认是否有足够的可用带宽。
	- •降低图像分辨率。

•

- • 登录到设备网页并设置优先考虑帧速的取景模式。更改取景模式以 优先考虑帧速可能会降低最大分辨率,具体取决于所使用的设备和
- 可用的取景模式。 每秒的最大帧数取决于 Axis 设备的使用频率 (60/50 Hz)。

无法在实时浏览中选 择 H.265 编码 Web 浏览器不支持 H.265 解码。使用支持 H.265 解码的视频管理系统或 应用程序。

性能考虑

设置系统时,务必考虑不同设置和情况对性能的影响。一些因素会影响所需带宽大小(比特率),另 一些因素可能会影响帧速,还有一些因素可能会同时影响这两者。如果 CPU 的负载达到最大值, 也会影响帧速。

以下因素是重要的考虑因素:

- 图像分辨率较高或压缩级别较低都会导致图像含更多数据,从而影响带宽。
- 旋转 GUI 中的图像会增加产品的 CPU 负载。
- 大量 Motion JPEG 或单播 H.264 用户访问会影响带宽。
- 使用不同客户端同时查看不同流 ( 分辨率、压缩 ) 会同时影响帧速和带宽。 尽量使用相同流来保持高帧速。流配置文件可用于确保流是相同的。
- 同时访问 Motion JPEG 和 H.264 视频流会同时影响帧速和带宽。
- 大量使用事件设置会影响产品的 CPU 负载,从而影响帧速。
- 使用 HTTPS 可能降低帧速,尤其是传输 Motion JPEG 流时。
- 由于基础设施差而导致的高网络利用率会影响带宽。
- 在性能不佳的客户端计算机上进行查看会降低帧速,影响用户体验。
- 同时运行多个 AXIS Camera Application Platform (ACAP) 应用程序可能会影响帧速和整体性能。

<span id="page-18-0"></span>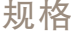

规格

产品概述

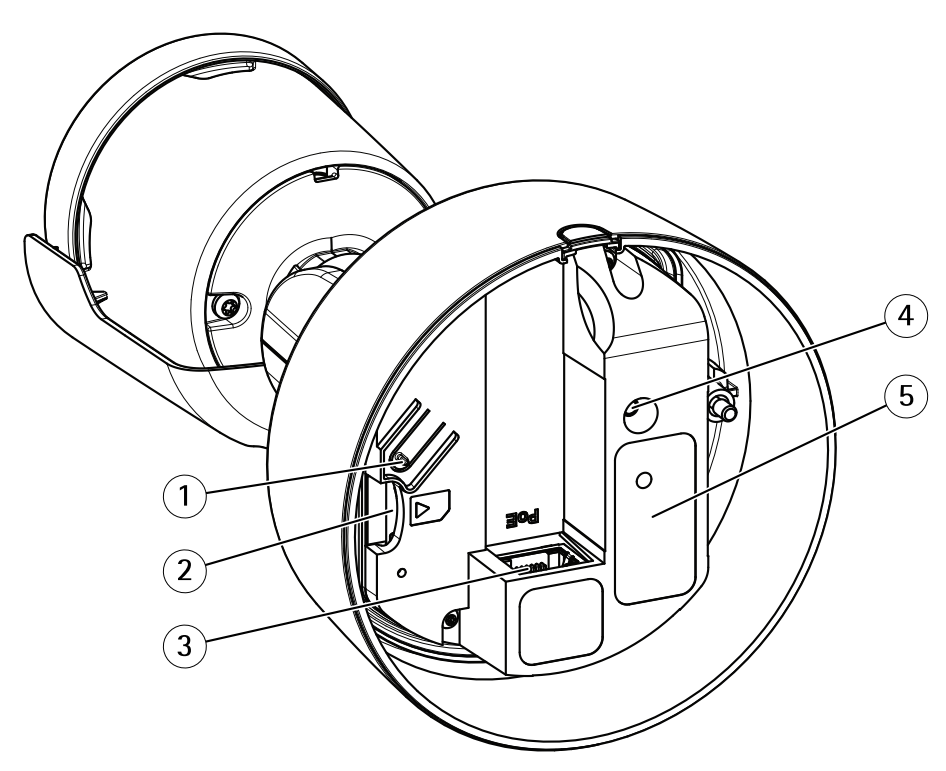

- 1 控制按钮
- 2 SD 卡插槽
- 3 网络连接器 (PoE)
- 4 LED 状态指示灯
- 5 部件号 (P/N) 和序列号 (S/N)

有关技术规格,请参见规格 19。

# LED 指示灯

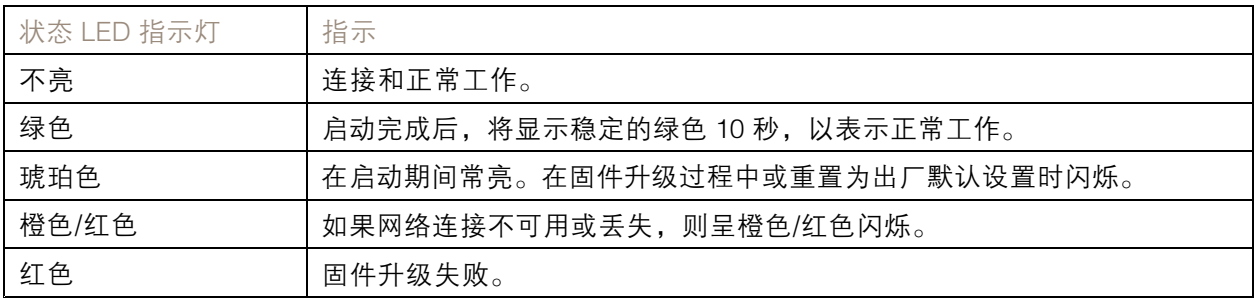

# <span id="page-19-0"></span>规格

SD 卡插槽

# 注意

- •▪ 损坏 SD 卡的风险。插入或取出 SD 卡时,请勿使用锋利的工具、金属物体或过大力气。使 用手指插入和取出该卡。
- 数据丢失和录制内容损坏的风险。产品正在运行时,请勿取出 SD 卡。在取出 SD 卡之前, 请先从产品的网页上卸载 SD 卡。

本产品支持 microSD/microSDHC/microSDXC 卡。

有关 SD 卡的建议, 请参见 [axis.com](https://www.axis.com)。

microSD、microSDHC 和 microSDXC 徽标是 SD-3C LLC 的商标。microSD、 microSDHC、microSDXC 是 SD-3C, LLC 在美国和/或其他国家/地区的商标或注册商标。

# 按钮

# 控制按钮

控制按钮用于:

• 将产品[重置为出厂默认设置](#page-14-0)。请参见*重置为出厂默认设置 [15](#page-14-0)*。

# 连接器

### 网络连接器

采用以太网供电 (PoE) 的RJ45 以太网连接器。

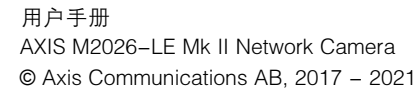

日期: 三月 2021 零 件 号 T10093887